# **Signaler une fiche sur RP Connect**

*Lorsque vous êtes sur une fiche contact ou une fiche média, vous avez la possibilité de signaler un changement sur cette fiche.*

#### **I. Signaler une fiche contact**

Vous trouverez sur chaque fiche contact ou média un bouton « **Signaler** » en face des cordonnées.

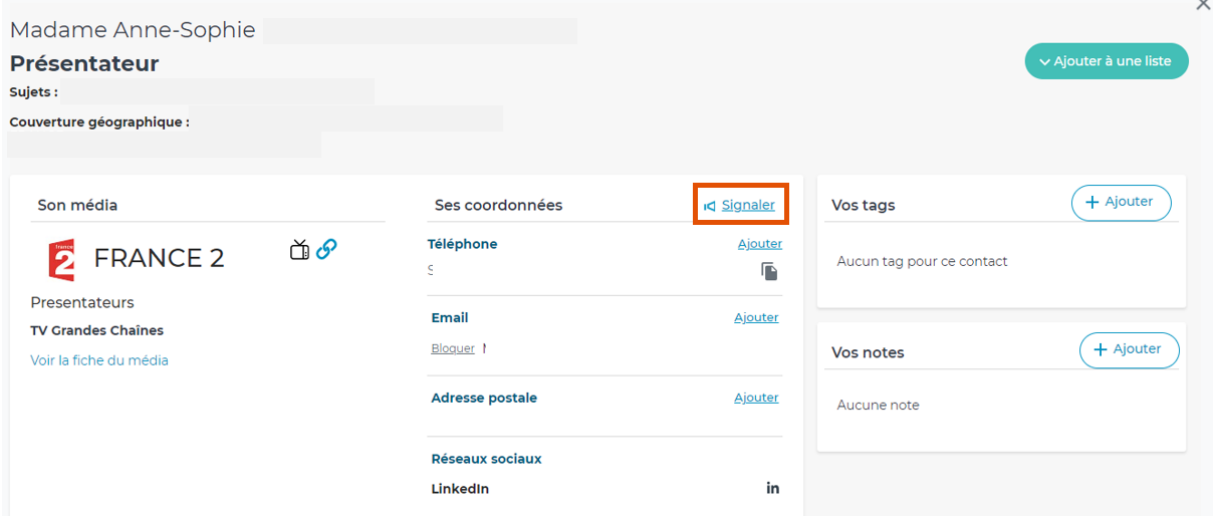

Lorsque vous cliquez sur ce bouton sur une fiche contact, une pop-up s'ouvre et vous propose différents choix :

- Vérification des coordonnées
- Un contact qui ne travaille plus dans le média
- Une autre information à nous signaler

**Cochez** l'item qui correspond à votre demander et ajouter éventuellement une **note** à destination de nos équipes de mise à jour. Cliquez ensuite sur **Envoyer**.

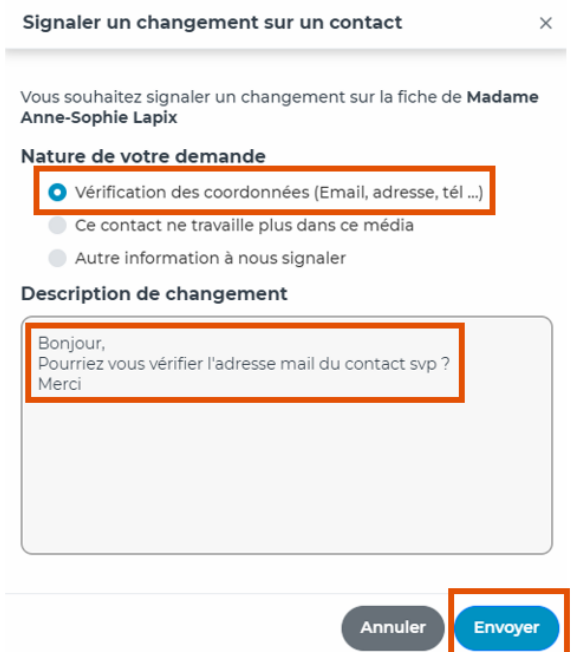

#### **II. Signaler une fiche média**

Pour une fiche média, la procédure est la même que sur une fiche contact. Le bouton Signaler se trouve en face des coordonnées.

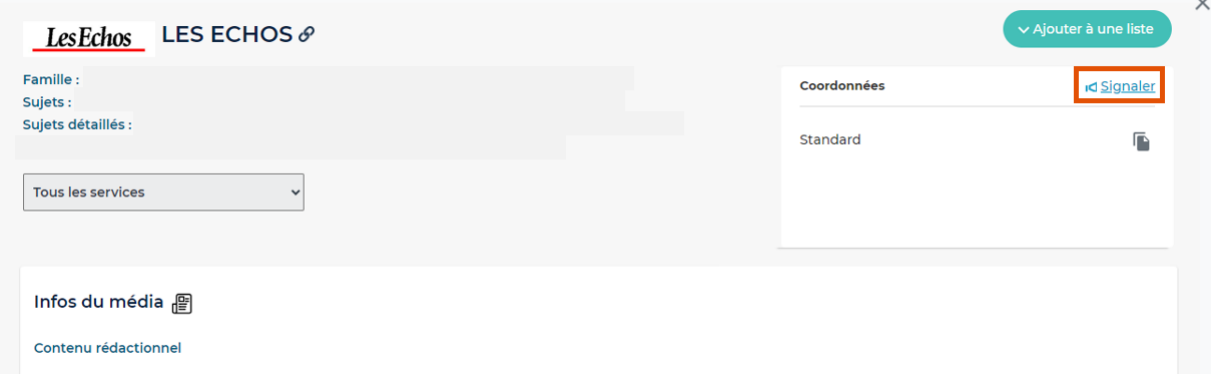

La pop-up vous proposera différents choix :

- Absence d'un ou plusieurs contacts
- Vérification des coordonnées
- Vérification de l'audience, du tirage/diffusion ou du tarif publicitaire
- Ce média n'existe plus
- Autre information à nous signaler

**Cochez** l'item qui correspond à votre demander et ajouter éventuellement une **note** à destination de nos équipes de mise à jour. Cliquez ensuite sur **Envoyer.**

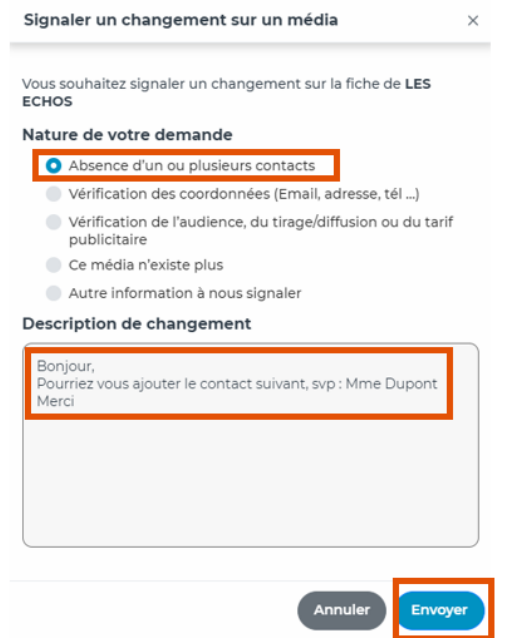

Nos équipes de mise à jour vous tiendrons informée quant à la mise en place des différents changements demandés.

### Vous ne trouvez pas la réponse à votre question ?

## Contactez notre équipe support

**Par email** : relationclient@cision.com **Par téléphone** : 01 49 25 71 00

Via le **chatbot** sur votre application *Du lundi au vendredi de 9h à 18h*

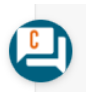